SGF

# **INTERNET BANKING DLA FIRM – OPIS ODNOWIENIA CERTYFIKATU OSOBISTEGO**

## **SPRAWDZENIE POPRAWNOŚCI INSTALACJI ODNOWIONEGO CERTYFIKATU**

Pierwszym krokiem do weryfikacji poprawności instalacji naszego odnowionego certyfikatu będzie sprawdzenie, czy został on poprawnie zarejestrowany w *Systemowym Magazynie Certyfikatów*. W tym celu:

1. W lewym dolnym rogu ekranu klikamy na biały pasek oznaczony lupą (Windows 10) lub flagę (Windows 7), wpisujemy frazę "*certmgr.msc"*, a następnie wciskamy klawisz *Enter*

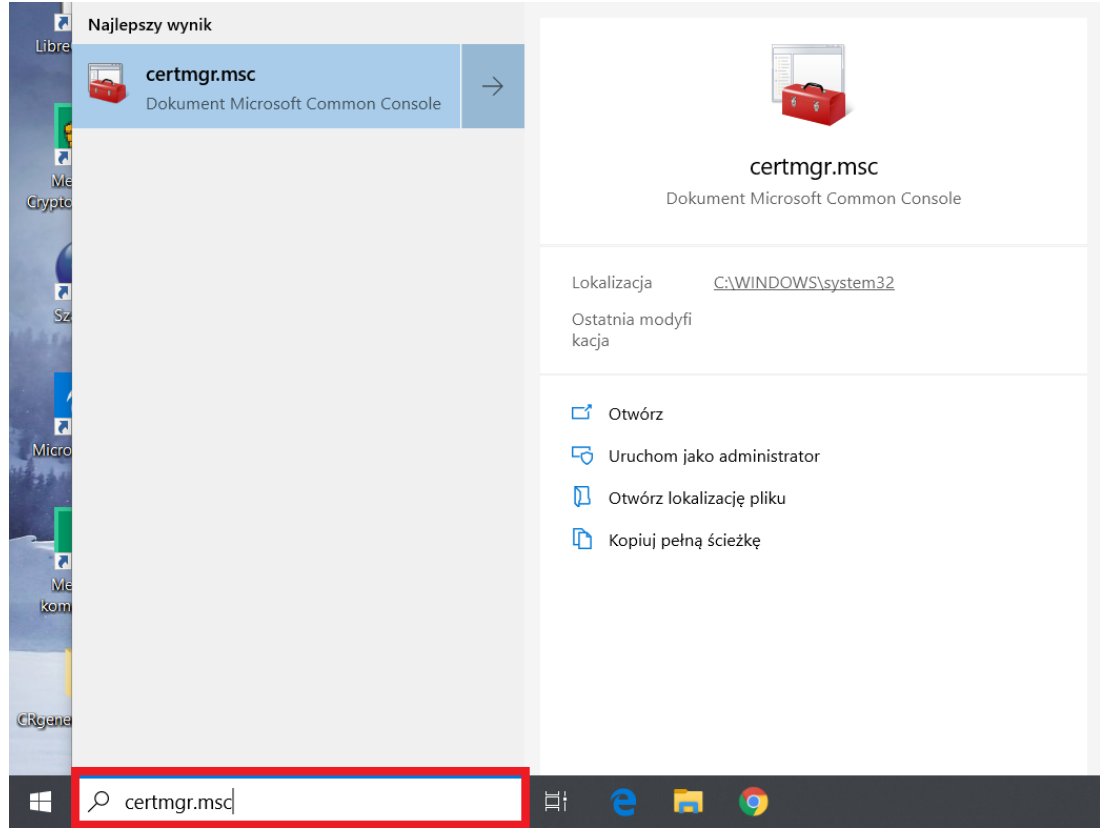

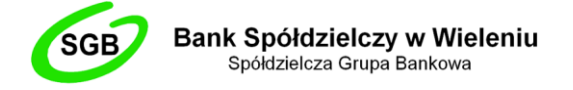

2. W nowo otwartym oknie wchodzimy w folder *"Osobisty"*, a następnie *"Certyfikaty"*

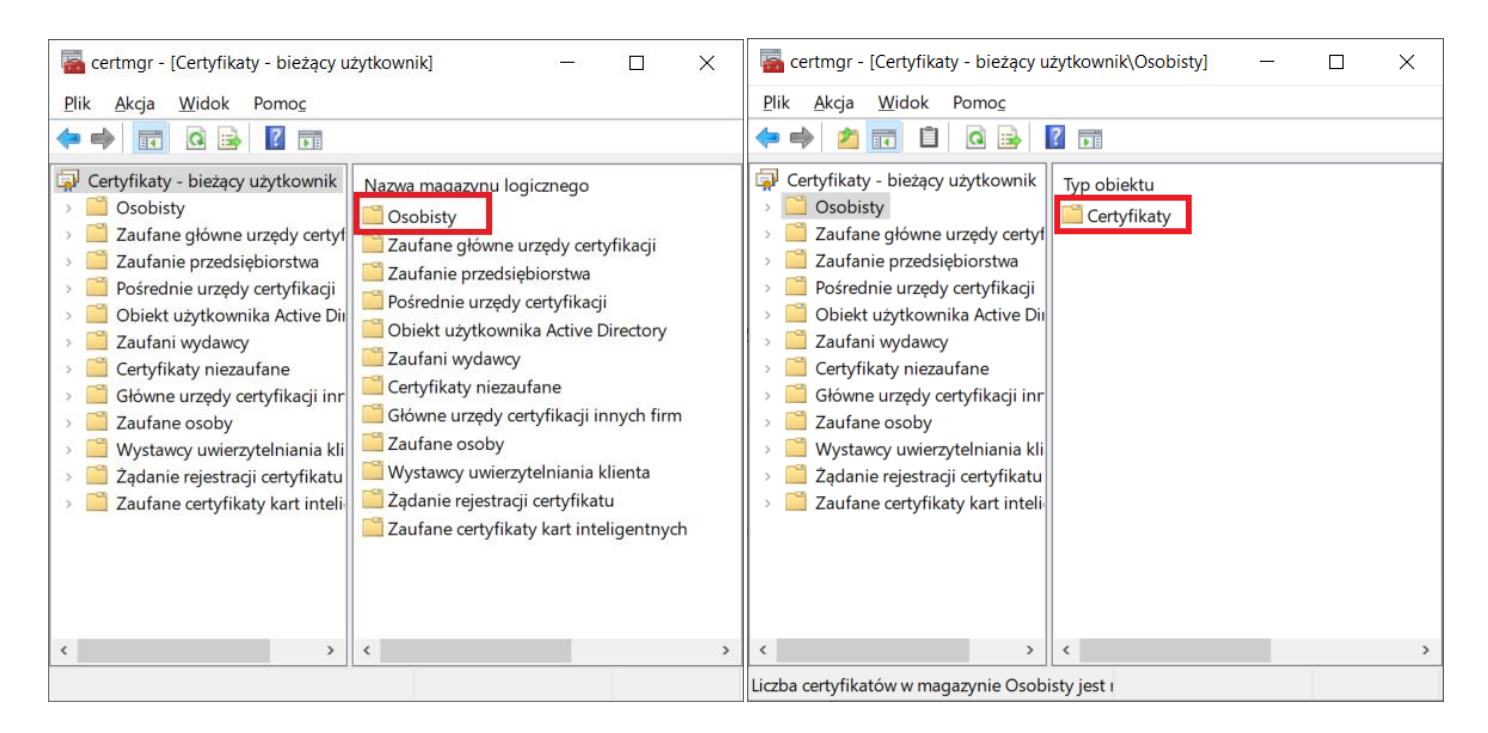

3. Następnie na widocznej liście wyszukujemy nasz odnowiony certyfikat i wchodzimy w niego. Aby przypadkowo nie wybrać jakiegoś przestarzałego, oprócz samego imienia i nazwiska sprawdzamy również datę wygaśnięcia w odpowiedniej kolumnie

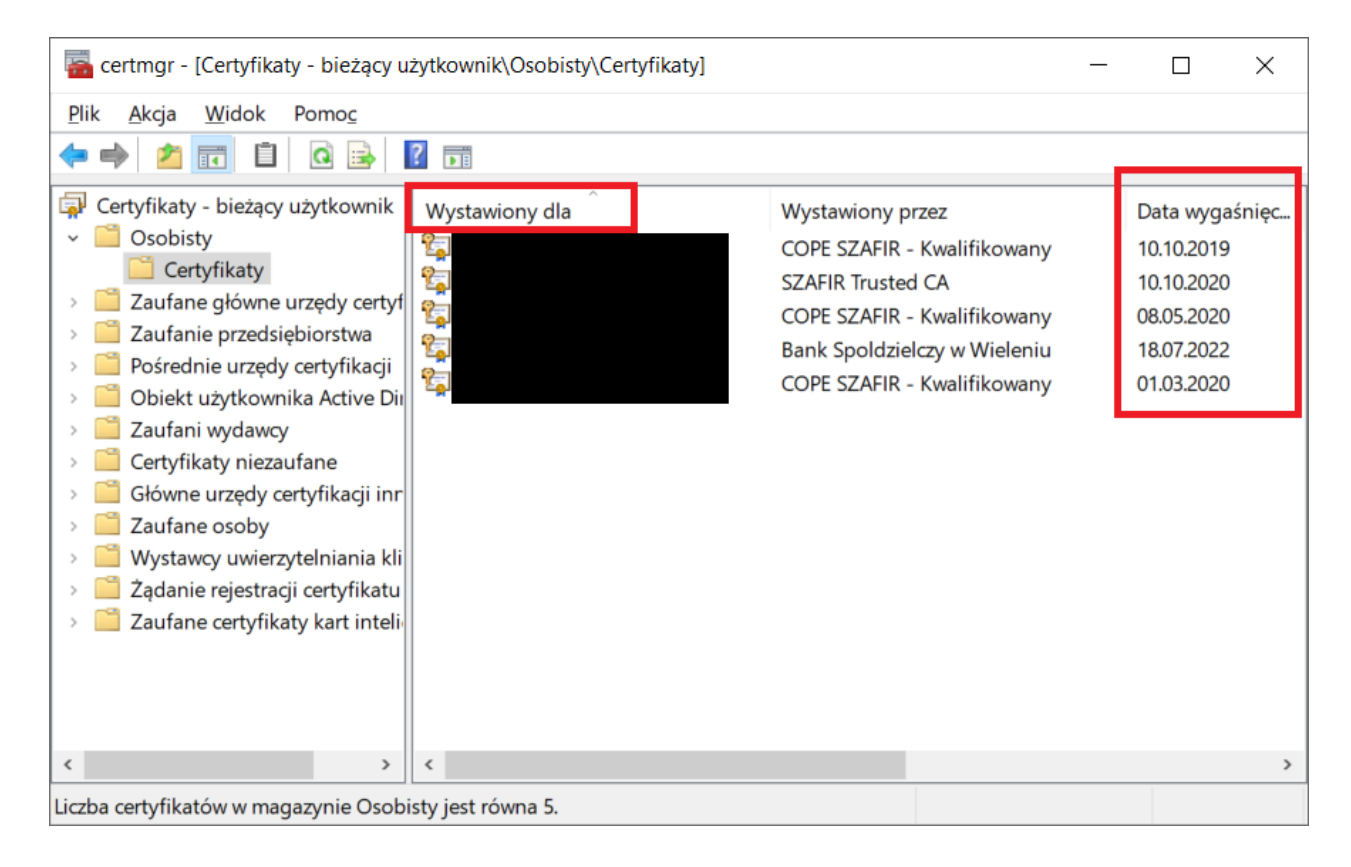

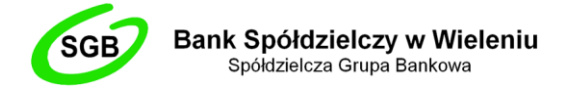

Jeżeli na powyższej liście nie możemy odnaleźć certyfikatu, który nas interesuje, oznacza to, że nie został on poprawnie zarejestrowany w *Systemowym Magazynie Certyfikatów* i należy to zrobić za pomocą odpowiedniego narzędzia, w zależności od pochodzenia certyfikatu np. CryptoCard Monitor lub proCertumCardManager.

4. W nowo wyświetlonym oknie przechodzimy do zakładki *"Ścieżka certyfikacji"*

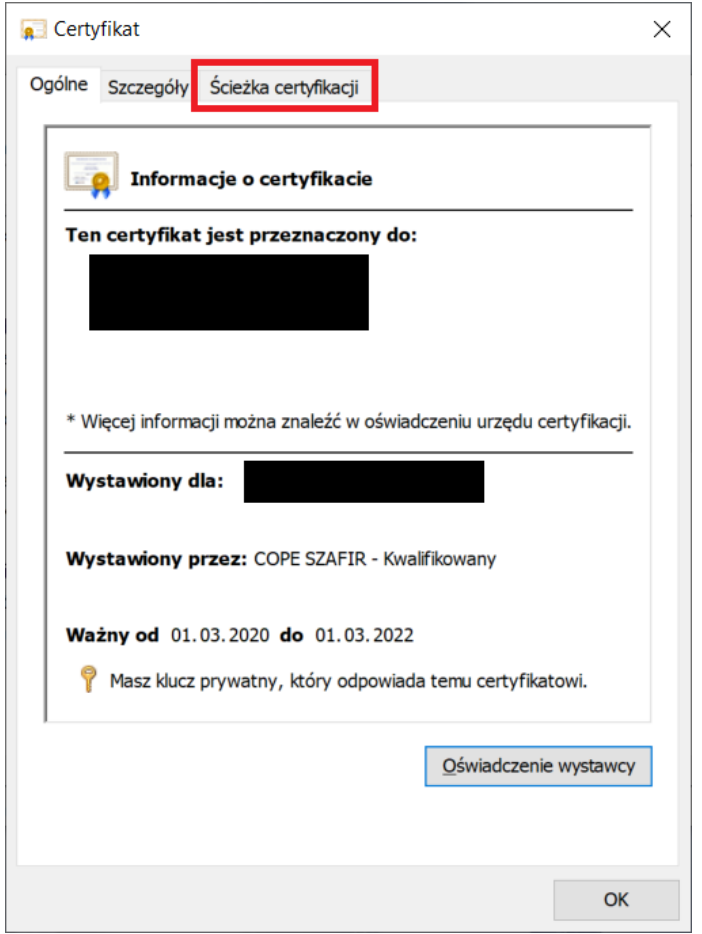

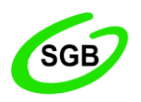

Bank Spółdzielczy w Wieleniu Spółdzielcza Grupa Bankowa

5. W tym kroku sprawdzamy, czy nasza ścieżka certyfikacji wygląda podobnie do tej przedstawionej na grafice poniżej (powinna składać się z trzech części). Sprawdzamy zatem, czy przy żadnej z pozycji nie pojawia się ikona żółtego wykrzyknika. Najczęstszym problemem, występującym na tym etapie, jest brak certyfikatów pochodzących z *Narodowego Centrum Certyfikacji*. Można je pobrać tutaj (zalecamy pobranie i zainstalowanie obu):

<https://www.nccert.pl/files/nccert2016.crt> <https://www.nccert.pl/files/nccert.crt>

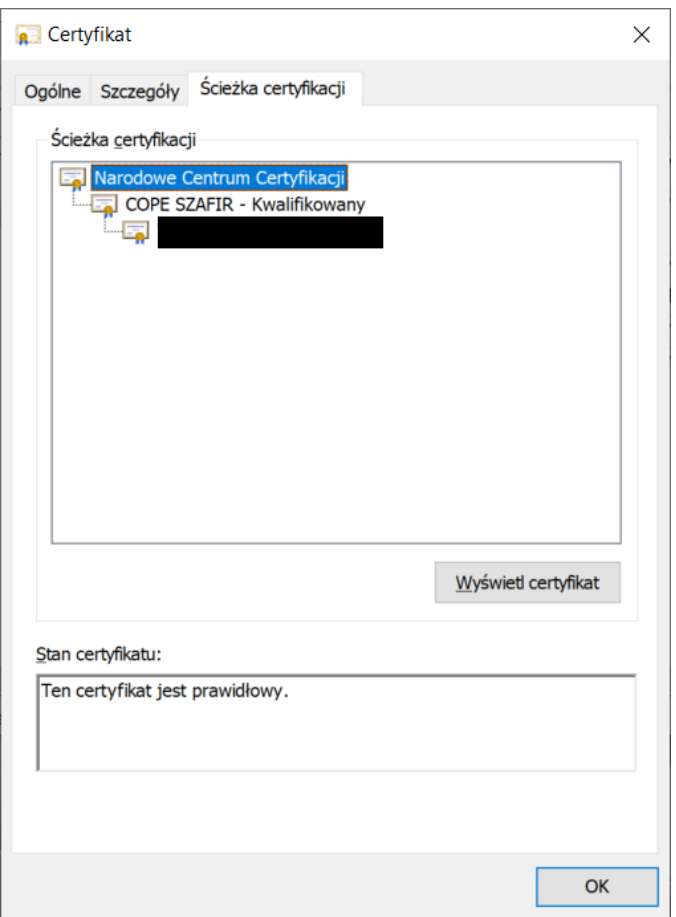

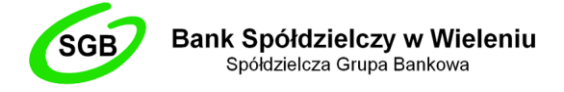

## **EKSPORT ODNOWIONEGO CERTYFIKATU DO PLIKU**

Kolejnym krokiem jest wyeksportowanie naszego odnowionego certyfikatu z *Systemowego Magazynu Certyfikatów* do pliku w formacie .cer. W tym celu:

1. Będąc w tym samym oknie, przechodzimy do zakładki *"Szczegóły"*, a następnie klikamy w opcję *"Kopiuj do pliku"*

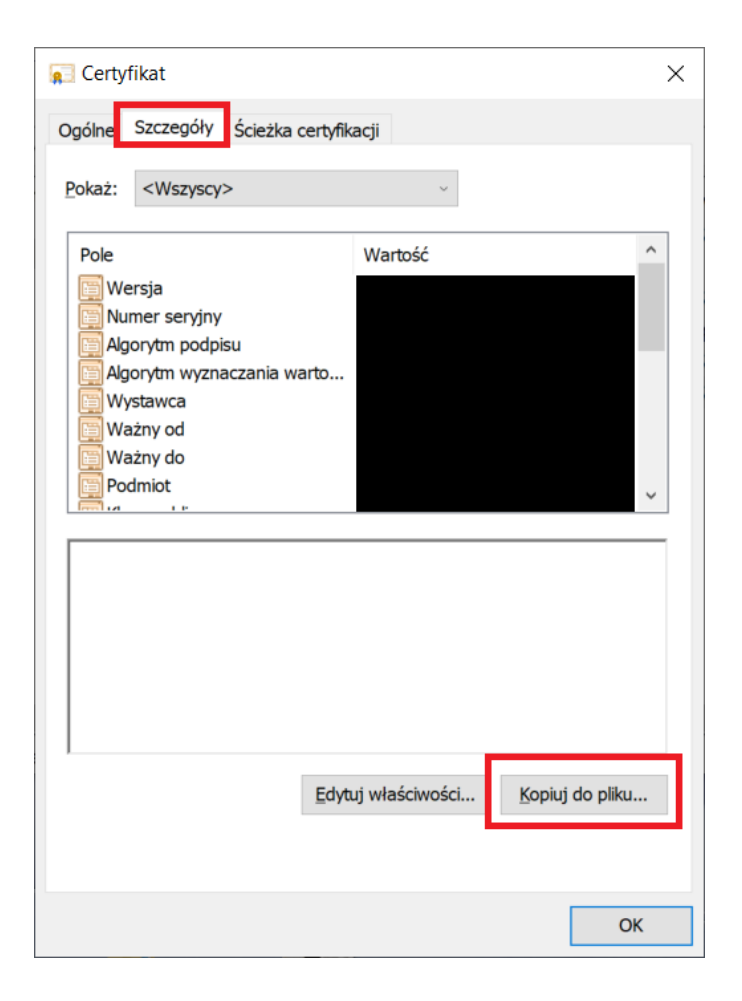

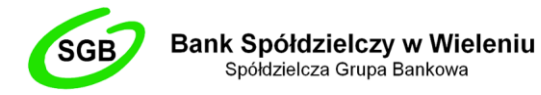

2. W nowo otwartym oknie klikamy przycisk "Dalej"

Kreator eksportu certyfikatów

# Kreator eksportu certyfikatów - Zapraszamy!

Ten kreator pozwala kopiować certyfikaty, listy zaufania certyfikatów oraz listy odwołania certyfikatów z magazynu certyfikatów na dysk.

Certyfikat, wystawiany przez urząd certyfikacji, stanowi potwierdzenie tożsamości użytkownika i zawiera informacje używane do ochrony danych lub do ustanawiania bezpiecznych połączeń sieciowych. Magazyn certyfikatów jest obszarem systemowym, w którym przechowywane są certyfikaty.

Aby kontynuować, kliknij przycisk Dalej.

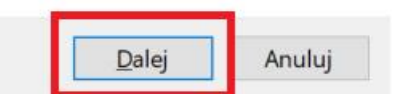

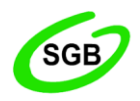

3. Następnie upewniamy się, czy zaznaczona jest opcja "Nie eksportuj klucza prywatnego" (jeżeli nie, to ją zaznaczamy) i klikamy "Dalej"

Kreator eksportu certyfikatów  $\leftarrow$ 

Eksportowanie klucza prywatnego

Możesz wybrać eksport klucza prywatnego razem z certyfikatem.

Klucze prywatne są chronione hasłem. Aby wyeksportować klucz prywatny z certyfikatem, musisz wpisać hasło na jednej z kolejnych stron.

Czy chcesz wyeksportować klucz prywatny wraz z certyfikatem?

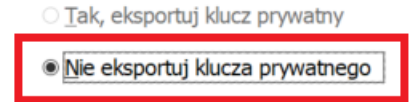

Uwaga: nie można odnaleźć skojarzonego klucza prywatnego. Można wyeksportować jedynie certyfikat.

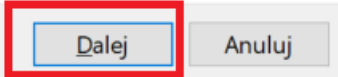

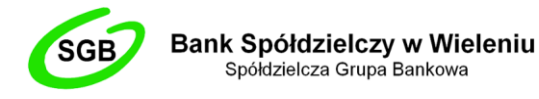

4. Zgodnie z obrazkiem poniżej, zaznaczamy format "Certyfikat X.509 szyfrowany algorytmem Base-64 (CER)" i klikamy "Dalej"

Kreator eksportu certyfikatów

Format pliku eksportu Certyfikaty mogą być eksportowane w wielu różnych formatach plików.

Wybierz format, którego chcesz użyć:

C Certyfikat X.509 szyfrowany binarnie algorytmem DER (CER)

· Certyfikat X.509 szyfrowany algorytmem Base-64 (CER)

O Standard składni wiadomości kryptograficznych - certyfikaty PKCS #7 (P7B)

Deśli jest to możliwe, dołącz wszystkie certyfikaty ze ścieżki certyfikacji

Wymiana informacji osobistych - PKCS #12 (PFX)

Deśli jest to możliwe, dołącz wszystkie certyfikaty do ścieżki certyfikacji

Usuń klucz prywatny, jeśli eksport został zakończony pomyślnie

- Eksportuj wszystkie właściwości rozszerzone
- Włącz funkcję prywatności certyfikatu
- Magazyn certyfikatów seryjnych firmy Microsoft (SST)

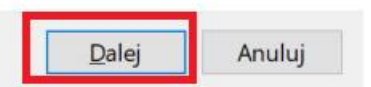

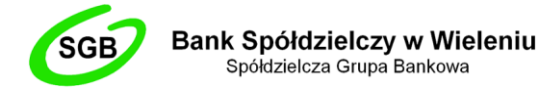

5. Następnie klikamy w przycisk "Przeglądaj"

Kreator eksportu certyfikatów  $\leftarrow$ 

**Eksport pliku** 

Określ nazwę pliku, który chcesz wyeksportować

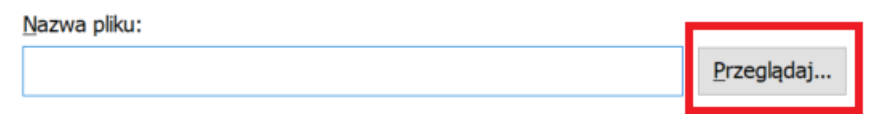

 $\times$ 

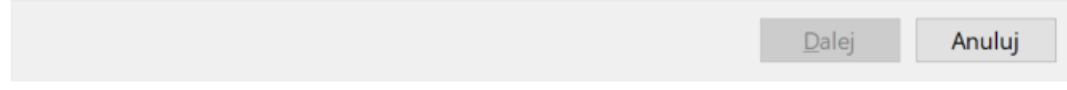

 $\overline{9}$ 

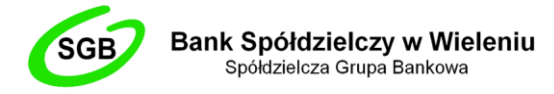

6. Wskazujemy miejsce, do którego chcemy wyeksportować nasz plik certyfikatu (zalecamy pulpit) oraz w polu "Nazwa pliku" wpisujemy imię i nazwisko właściciela certyfikatu (bez polskich znaków diakrytycznych) wg. poniższego schematu np. Jan\_Kowalski. Następnie klikamy w przycisk *"Zapisz"*

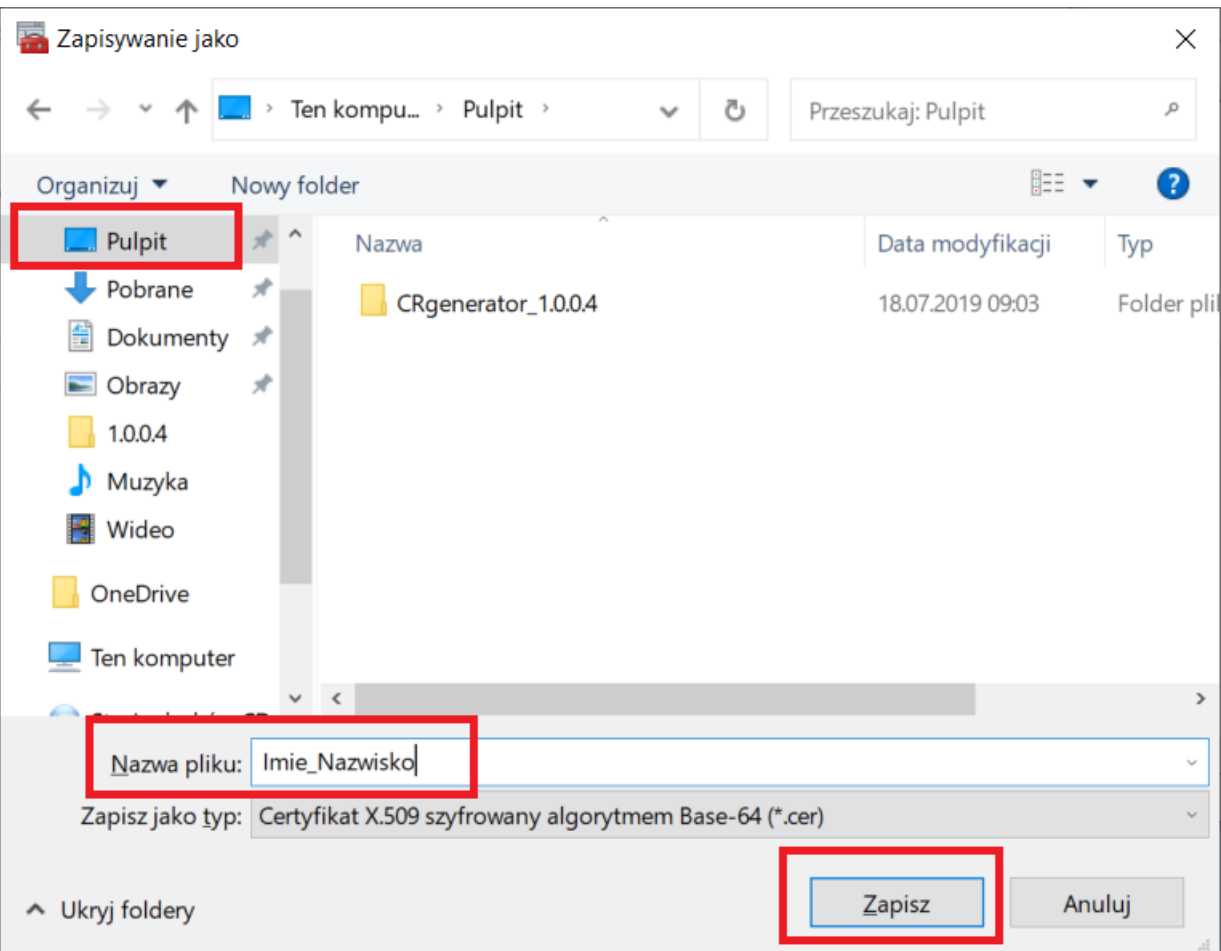

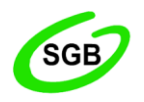

7. W polu *"Nazwa pliku"* pojawiła się nazwa pliku naszego certyfikatu oraz ścieżka, do której zostanie on wyeksportowany. Jeżeli wszystko się zgadza, klikamy w przycisk *"Dalej"*

 $\leftarrow$ Kreator eksportu certyfikatów

#### **Eksport pliku**

Określ nazwę pliku, który chcesz wyeksportować

Nazwa pliku: C:\Users\Admin\Desktop\Imie\_Nazwisko.cer Przeglądaj...

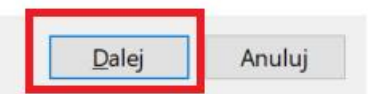

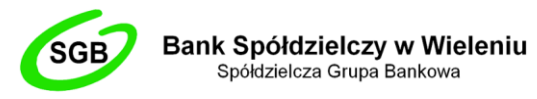

- 8. Następnie klikamy w przycisk "Zakończ"
	- Kreator eksportu certyfikatów  $\leftarrow$

# Kończenie pracy Kreatora eksportu certyfikatów

Praca Kreatora eksportu certyfikatów została pomyślnie ukończona.

Wybrane zostały następujące ustawienia:

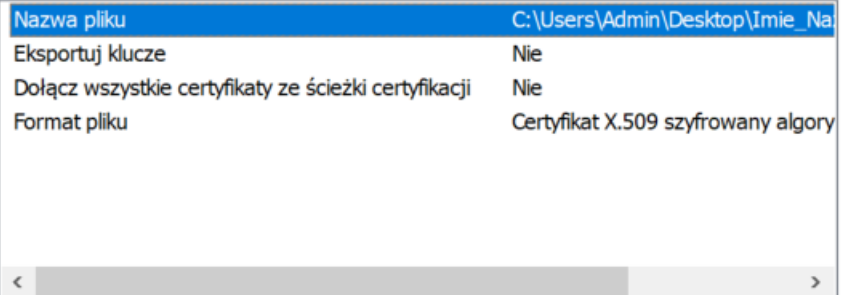

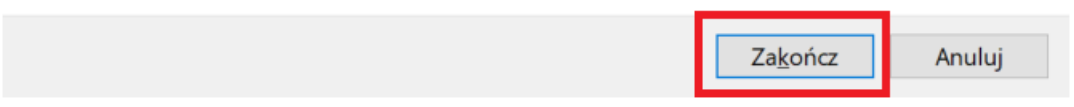

Komunikat o treści: *"Eksport zakończył się pomyślnie"*, powiadamia nas, że wszystkie czynności wykonaliśmy poprawnie i możemy przejść do kolejnego etapu.

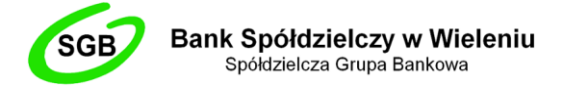

#### **ZABEZPIECZENIE WYEKSPORTOWANEGO PLIKU ORAZ PRZESŁANIE POCZTĄ ELEKTRONICZNĄ DO BANKU**

Ostatnim już krokiem procesu odnawiania certyfikatu kwalifikowanego jest spakowanie go do archiwum zabezpieczonym hasłem oraz przesłanie do Banku Spółdzielczego w Wieleniu w celu podjęcia dalszych czynności.

- 1. Upewniamy się, że na naszym komputerze zainstalowane jest oprogramowanie *7-Zip*. Link do pobrania tutaj: <https://7-zip.org.pl/>
- 2. Odnajdujemy nasz wyeksportowany plik certyfikatu i klikamy na niego prawym przyciskiem myszy. Następnie wybieramy *7-Zip -> Dodaj do archiwum…*

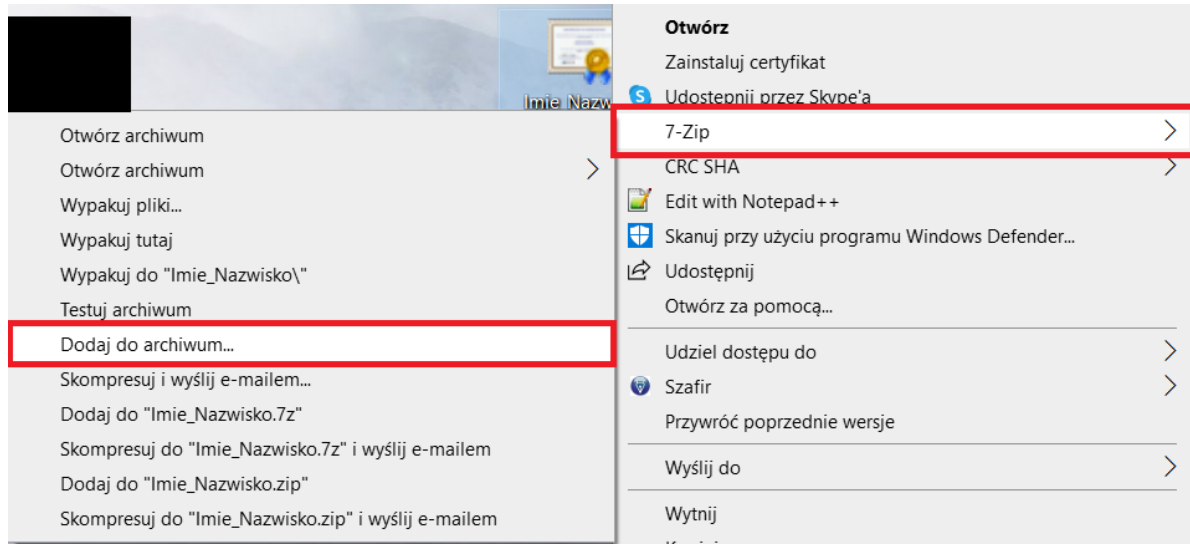

Bank Spółdzielczy w Wieleniu Spółdzielcza Grupa Bankowa

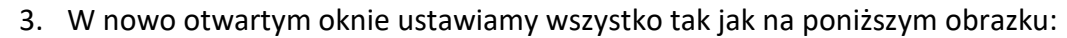

- Archiwum: *tutaj nazwa naszego pliku certyfikatu z dopiskiem .zip np. Jan\_Kowalski.zip*
- Format archiwum: *zip*

SGF

- Metoda szyfrowania: *AES-256*

Zabezpieczamy nasze archiwum dowolnym hasłem, uzupełniając pole *"Wprowadź hasło"* oraz *"Wprowadź ponownie hasło".* Następnie klikamy w przycisk *"OK"*

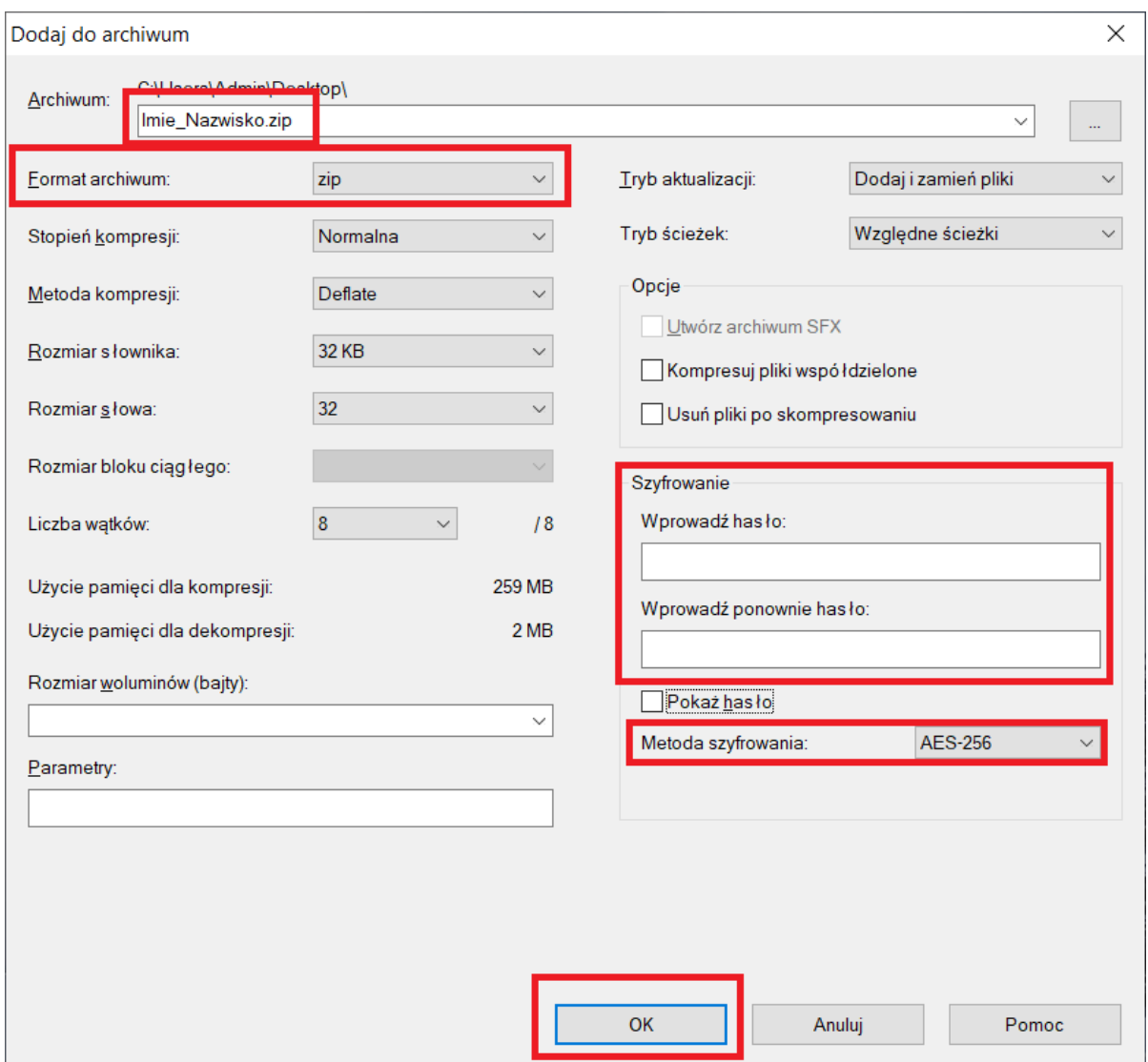

4. Nowo powstałe archiwum przesyłamy pocztą elektroniczną na adres [m.milcarz@bswielen.pl](mailto:m.milcarz@bswielen.pl) Hasło, które założyliśmy w poprzednim kroku, wysyłamy na ten sam adres dla bezpieczeństwa w oddzielnej wiadomości. W przeciągu kilku godzin powinniśmy otrzymać odpowiedź z potwierdzeniem pomyślnego odnowienia certyfikatu kwalifikowanego w Bankowości Elektronicznej Banku Spółdzielczego w Wieleniu.